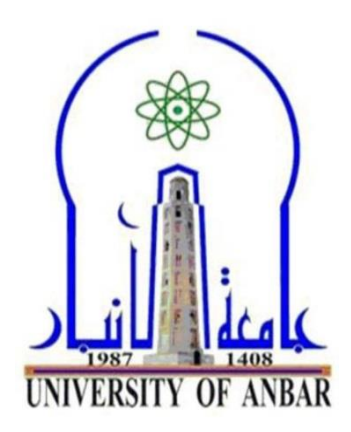

**الكلية : اآلداب القسم او الفرع : الجغرافية المرحلة : الثانية**  ا**ستاذ المادة : م .م. ثائر خير**الله عصما*ن* **اسم المادة باللغة العربية : الحاسوب اسم المادة باللغة االنكليزية : computer اسم المحاضرة باللغة العربية : الكيان البرمجـي في الحاسب االلي:**

**اسم المحاضرة باللغة االنكليزية : Software** 

### **المحاضرة االولى**

**الكيان البرمجـي في الحاسب االلي** Software:

البرامج هي المكون الثاني من مكونات الحاسب ،وتقوم البرامج بوظائف محددة في الحاسب و هي التي توجه الحاسب لعمل أي أمر .

أولاً : أقسام برامج الحاسب: تنقسم برامج الحاسب إلى ثلاثة أنواع رئيسة هي 1- **برامج نظم التشغيل** : وهي البرامج التي تساعد الحاسب على إدارة نفسه -2**البرامج المساعدة ألنظمة التشغيل :** مهمة هذه البرامج تحسٌن أنظمة التشغيل ، وتعتبر الوسيط بين نظام التشغيل والمكونات المادية للحاسب. **-**3 **البرامج التطبيقية** : تخدم هذه البرامج هدف معٌن أنشئت من أجله مثل : برامج معالجة النصوص ، برامج قواعد البٌانات.

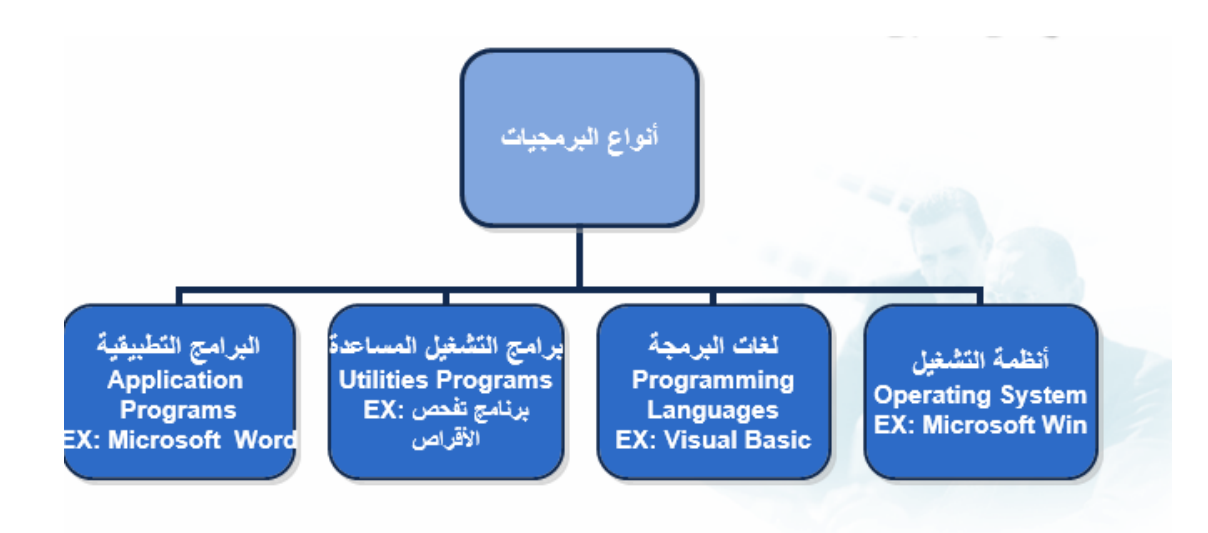

## **1ـ أنظمة التشغيل System Operating**:

**تعريف نظام التشغيل :** نظام التشغٌل هو مجموعة متكاملة من البرامج والتعليمات التي تتحكم وتنظم طريقة عمل الحاسب ووحداته المختلفة ، ويتحكم نظام التشغيل في عمل المكونات المادية والبرامج الخاصة بالحاسب .وأي نظام تشغيل يحتوي على الأوامر والتعليمات التي تقوم بالوظائف التالية:

1- التحكم في الملفات التي تحتوي على البيانات المدخلة والنتائج الخارجة من الحاسب

- 2- التحكم في أجهزة التخزين.
- 3- التحكم في الأجهزة الملحقة : الطابعات ، لوحة المفاتيح ، الفأرة ، وغيرها.
	- 4- تنفيذ البرامج التطبيقية.
	- 5- إدارة وتنظيم العمليات التي قوم بها وحدات الحاسب المختلفة.
	- 6- تسهيل العمليات والأوامر لتصبح في متناول مستخدمي الحاسب.
		- 7- التنسيق بين برامج التطبيقات.
		- 8- مراقبة مدة التنفيذ لك تطبيق.

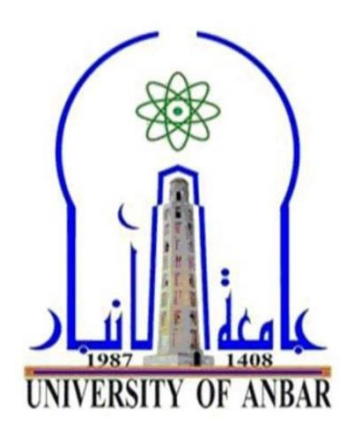

**الكلية : اآلداب القسم او الفرع : الجغرافية المرحلة : الثانية**  استاذ المادة : م .م. ثائر خيرالله عصما*ن* **اسم المادة باللغة العربية : الحاسوب اسم المادة باللغة االنكليزية : computer اسم المحاضرة باللغة العربية : اهداف نظام التشغيل**

**اسم المحاضرة باللغة االنكليزية :** 

Operating system goals

#### **المحاضرة الثانية**

**اهداف نظام التشغيل :**

-1 تسهيل االتصال بين المستخدم والحاسوب -2 ادارة موارد الحاسوب -3 ايجاد مساحة خزنيه وايجاد مكان مناسب على الذاكرة لتبادل المعلومات المطلوبة -4 تنفيذ المهمة وتوفير وقت المعالج لتنفيذ هذه المهمة -5 اتاحت الفرصة لتنفيذ اكثر من مهمة في ان واحد -6 توفر امكانية المشاركة على جهاز واحد من عدة مستخدمين

**الية عمل نظم التشغيل**

يَّتبع نظام التشغيل مخطّط سير للعمليات للقيام بالمهام الموكَلة إليه، ويمرّ بعدة مراحل هي:

- **-1 التشغيل:** يقرأ نظام التشغيل التعليمات المخ َّزنة في ذاكرة القراءة فقط ROM - Read Only Memory عند تشغيل جهاز الحاسوب، ويُنفّذها.
- -2 **الفحص: ي**فحص نظام التشغيل وحدات اإلدخالUnites Input، ووحدات اإلخراجUnites Output للتأكد من سالمتها.
- 3- **تحميل النظام:** بعد التأكُّد من سلامة وحدات الإدخال والإخراج، يتمّ تحميل نظام التشغيل من الأقراص الصلبة.
- -4 **استالم األوامر:** يكون ذلك بأخذ األوامر من مستخدم الحاسوب لُينفّذها نظام التشغيل.
- 5- **تنفيذ الاوامر :** هو أهمّ مرحلة حيثُ يبدأ النظام بتنفيذ أوامر المستخدم فور االنتهاء من عملية التحميل واستالم األوامر، ويكون ذلك عن طريق البرمجيات التطبيقية.
- **-6 انتهاء العملّية وتكرارها:** في آخر مرحلة يعود نظام التشغيل إلى الخطوة الرابعة ، ويبقى في انتظار صدور أوامر جديدة من المستخدم، للبدء بتنفيذها بالطر بقة نفسها مرّ ةً أخر ي.

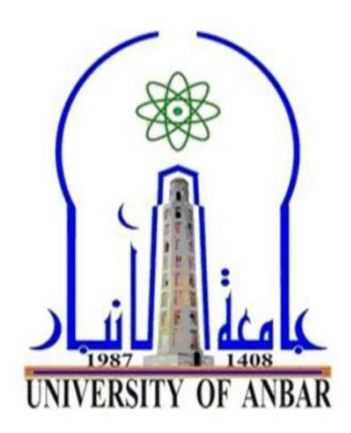

**الكلية : اآلداب القسم او الفرع : الجغرافية المرحلة : الثانية**  استاذ المادة : م .م. ثائر خيرالله عصما*ن* **اسم المادة باللغة العربية : الحاسوب اسم المادة باللغة االنكليزية : computer اسم المحاضرة باللغة العربية : اصناف نظم التشغيل**

**اسم المحاضرة باللغة االنكليزية :** 

Categories Operating system

### **المحاضرة الثالثة**

**اصناف نظم التشغيل**

- **اوال : حسب طبيعة نظم التشغيل** -1 **نظم تشغيل مدمجة :** تكون جزء من صناعة الجهاز المدمجة فيه وال تحديثها يمكن واصالحها التي تثبت على شرائح الكترونية توضع داخل االجهزة. -2 **نظم تشغيل مرنة او غير مدمجة :** مثل نظم التشغيل المخزونة على
- شرائح او اقراص المغناطيسية او التي يتم تحميلها من خالل الشبكات المحلية او الدولية

#### **ثانيا : حسب المهام**

- **-1 نظم متعددة المهام : نظم تسمح بتشغيل اكثر من برنامج لنفس المستخدم في نفس الوقت**
- **-2 نظم وحيدة المهام : نظم ال تسمح بتشغيل اكثر من برنامج لنفس المستخدم في نفس الوقت**

#### **ثالثا : حسب المستخدمين**

**-1 متعدد المستخدمين : السماح ألكثر من مستخدم بتشغيل برامجيتاهم في نفس الوقت -2 وحيدة المستخدم : ال تسمح اال لمستخدم واحد فقط**

## **أنواع نظم التشغيل**

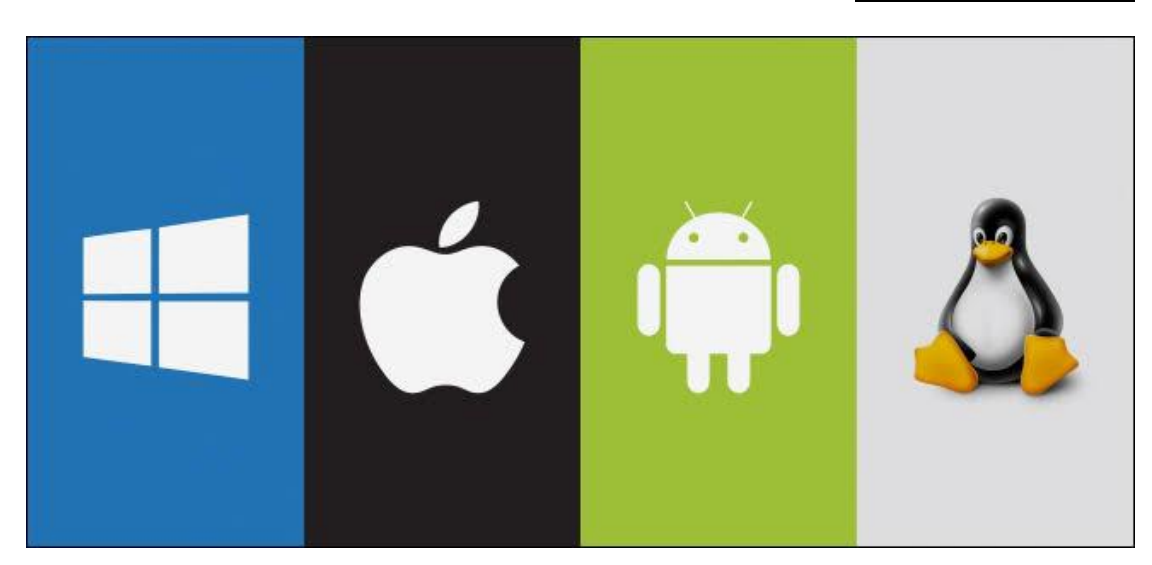

- **-1 نظام التشغيل الدوز DOS** ويتميز هذا النظام بواجهة الخطية وهو اختصار Disk Operating System نظام تشغيل الأوامر
	- **-2 نظام التشغيل ماكنتوش OS Mac**

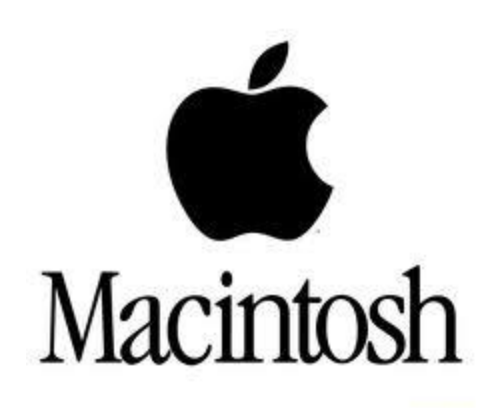

صناعة شركة ابل Apple وهي اول شركة تبدا بالواجهة الرسومية للمستخدم عام 1894 Graphical User Interface الى GUI المصطلح ويشير مواصفات نظام الماكنتوش -1 سهولة التعامل ال يحتاج الى كتابة االوامر

-2 مالئمة النظام لعدد من التطبيقات التي يحتجها األطباء والصحفيين ورجال االعمال -3 يسمح بتعدد المهام -4 القدرة العالية للتعامل مع الصور والرسومات -5 يمتاز بوجود تعريب متكامل للنظام -6 يسمح النظام بربط اكثر من جهاز وكذلك االشتراك بطابعة واحدة من خالل شبكة ابل تووك

## **-3 نظام الويندوز Windows Microsoft**

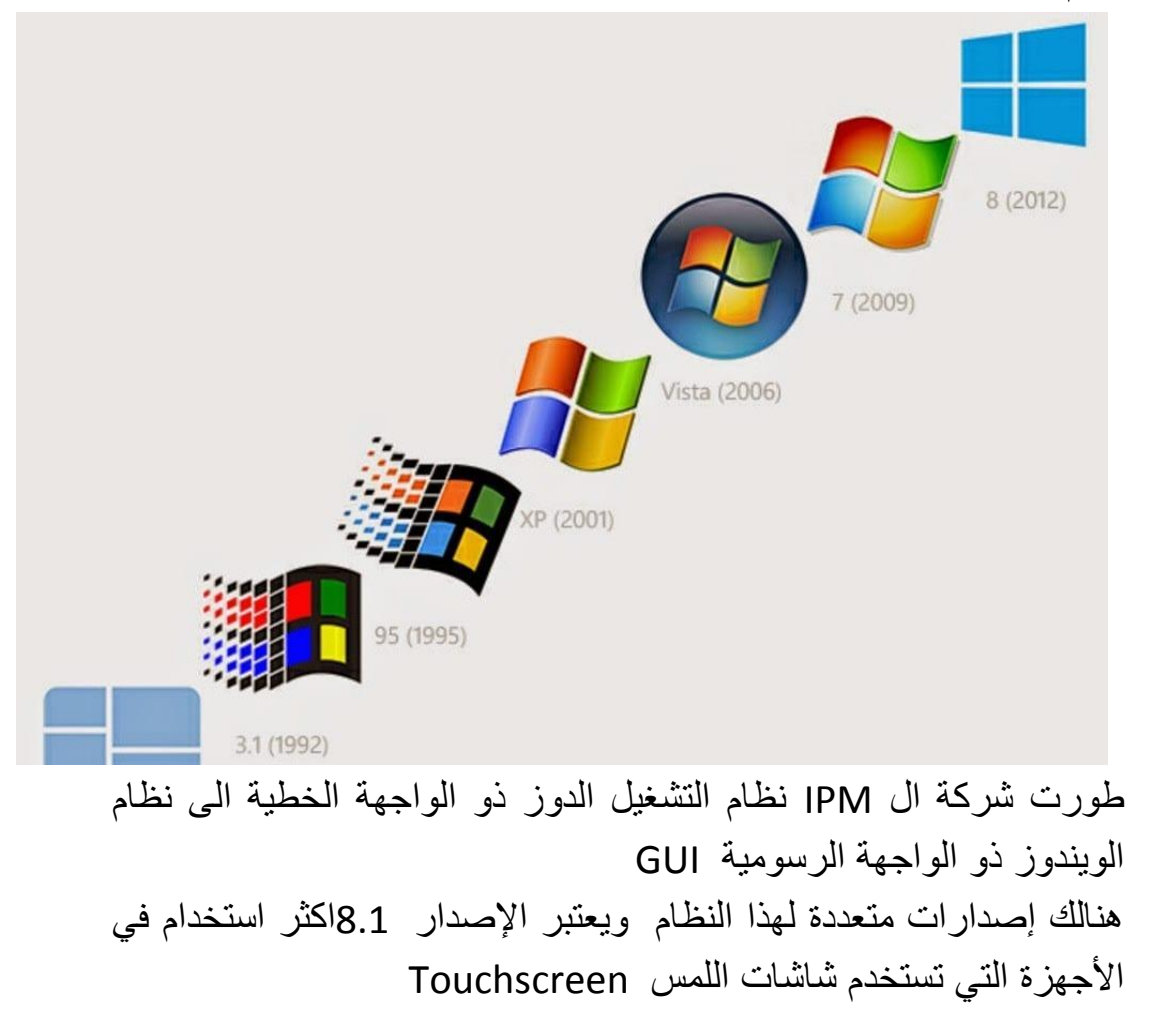

**-4 نظام التشغيل لينوكس Linux**

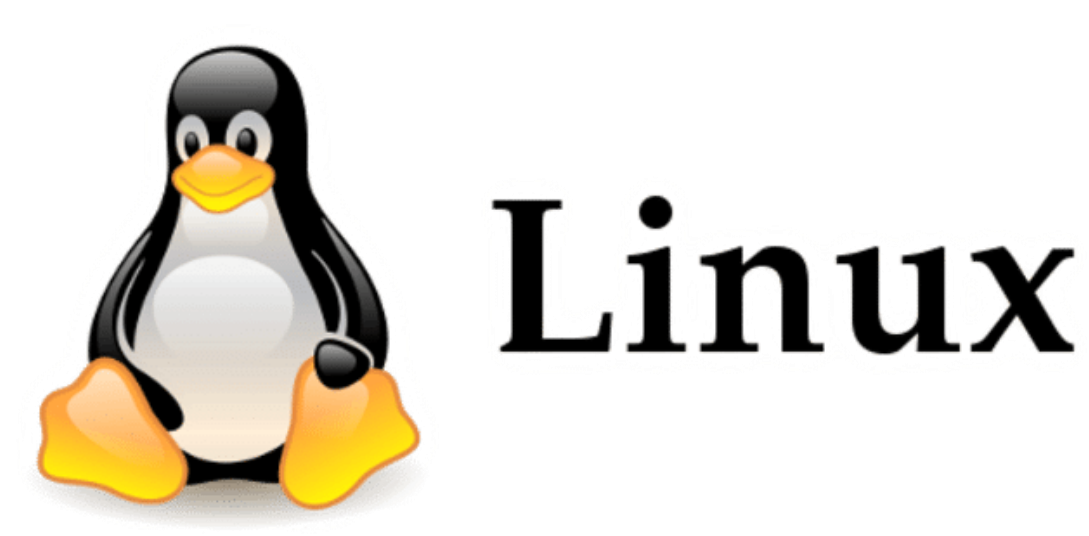

نظام تشغيل مبني على نظام اليونكس UNIX هي احد نظم التشغيل ذات المصدر المفتوح sours Open حيث يمكن للمستخدم التعديل على الشيفرة الخاصة بنواة البرنامج واالضافة والتطور والحذف منه عكس نظام الويندوز مميزاته -1 يسمح بتعدد المستخدمين -2 يكون لكل مستخدم حساب خاص Account -3 يمتلك نظام لينوكس Linux بيئة رسومية Graphical مثل التي يستخدمها الويندوز وكذلك بيئة نصية Mode Console شبيه بنظام DOS

## **-5 نظام التشغيل اندر ويد OS Android**

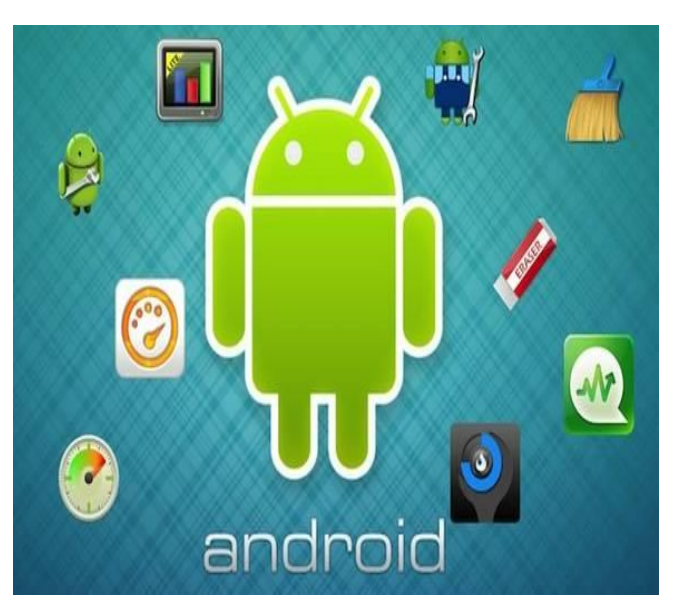

نظام تشغيل اعد أساسا لأجهزة الهواتف المحمولة نظام تشغيل اند رويد اول نظام تشغيل للهواتف المحمولة مبني على نواة نظام التشغيل لينوكس

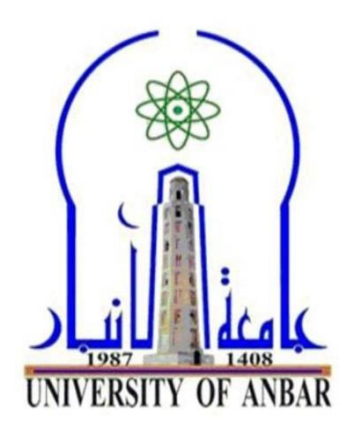

**الكلية : اآلداب القسم او الفرع : الجغرافية المرحلة : الثانية**  ا**ستاذ المادة : م .م. ثائر خير**الله عصما*ن* **اسم المادة باللغة العربية : الحاسوب اسم المادة باللغة االنكليزية : computer اسم المحاضرة باللغة العربية : نظام الويندوز 7**

**اسم المحاضرة باللغة االنكليزية : 7 Windows**

### **نظام الويندوز 7 Windows**

 على الرغم من نظام التشغيل نظام الويندوز 7 ليس احدث اصدار لشركة مايكروسوفت حيث يوجد اصدار احدث هو نظام الوٌندوز 8.1 اال انه اكثر انتشارا واستخداما فً الحواسيب الشخصية في جميع مفاصل الحياة العامة

ظهر هذا اإلصدار فً 22 أكتوبر 2002 بعد **نظام التشغيل فيستا** vista عقب سلسلة من المشكلات التي تميزت بالبطيء الشديد وعدم توافقه مع العديد من البرامج المساعدة

ضم نظام الويندوز 7 العديد من المميز ات والقدر ات الجديدة المتطور ة بعد ما قامت شر كة المايكر وسوفت Microsoft بتحسين اساسيات النظام بما يخدم ويسهل عمل المستخدم

**مميزات نظام الويندوز 7**

- -1 إمكانٌة اكثر للترتٌب وتنظٌم تساعد المستخدم على سهولة الوصول الى ملفاته المخزونة
- 2- خلفيات سطح المكتب background مميزة وهنالك مرونة كبيرة بالتعامل معها
- 3- إعادة تصميم شريط المهام بالكامل للحصول على السهولة والسرعة في عند استخدام الحاسوب
- 4- وجود الأدوات الذكية gadgets التي هي عبارة عن برامج صغيرة توفر معلومات سريعة وتتيح إمكانية الوصول بسهولة الى الأدوات المستخدمة بشكل متكرر وكذلك احتوائها على التقويم والساعة والطقس ...الخ
- 5- ميزة البحث search التي تتيح للمستخدم البحث على أي شيء مخزون في الحاسوب
- 6- تكنلوجيا اللمس ميزة جديدة يمتاز بها النظام تساعد على التصفح ومشاهدة المجلدات والانتقال بينهما

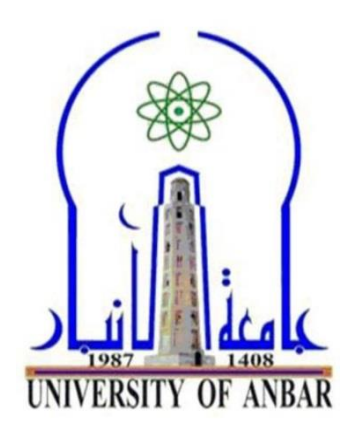

**الكلية : اآلداب القسم او الفرع : الجغرافية المرحلة : الثانية**  استاذ المادة : م .م. ثائر خيرالله عصما*ن* **اسم المادة باللغة العربية : الحاسوب اسم المادة باللغة االنكليزية : computer اسم المحاضرة باللغة العربية : مكونات سطح المكتب في نظام الويندوز 7**

**اسم المحاضرة باللغة االنكليزية :** 

Desktop Components in Windows 7

### **المحاضرة الخامسة**

### **مكونات سطح المكتب في نظام الويندوز 7**

- 1- قائمة ابدا start : وهي وحدة من اهم الأدوات المستخدمة في التعامل مع النظام حيث تسمح قائمة ابدا بفتح القوائم وتشغيل التطبيقات
- 2- شريط المهام task bar: وهو الشريط الافقي الطويل الموجود اسفل الشاشة
- 3- سطح المكتب desktop: يضم مجموعة من الأيقونات (الصور الرسومية للملفات) التي تمثل التطبيقات والمجلدات والملفات وأجزاء أخرى من النظام بشكل افتراضي مثل ايقونة المستندات my recycle المهمالت وسلة my computer والحاسوب documents bin ...الخ

### **القائمة ابداء start**

تعد القائمة ابدا البوابة الرئيسية الى برامج الحاسوب ومجلداته واعداداته ويمكن من خلالها القيام بالأنشطة الشائعة وكما يأتي:

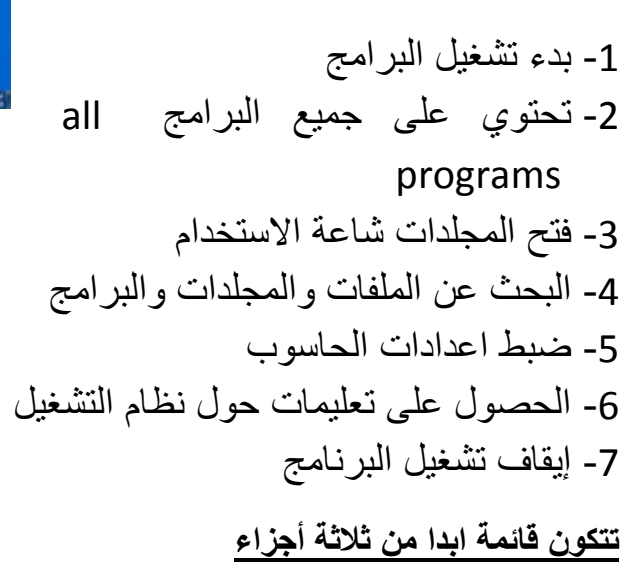

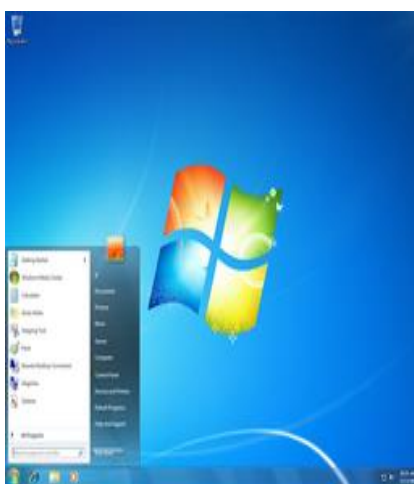

- 1- يعرض الجزء الايسر الكبير قائمة صغيرة تضم البرامج الموجودة على الحاسوب ويمكن الوصل اليها من خلال النقر على كافة البرامج الى عرض قائمة كاملة للبرامج
- 2- تحتوي على مربع بحث اسفل الجزء الإيسر ٍيسمح بالبث عن البرامج والملفات الموجودة على الحاسوب بواسطة كتابة مصطلحات البحث
- 3- الجزء الأبيمن يتيح إمكانية الوصول الى المجلدات والملفات والاعدادات والميزات شائعة الاستخدام كما انه المكان الذي تنتقل اليه لتسجيل الخروج من الويندوز او إيقاف تشغيل الحاسوب

**تشغيل وإيقاف تشغيل الحاسوب**

- -1 تشغٌل الحاسوب من خالل الضغط على زر التشغٌل power فً الحاسوب وكذلك زر تشغيل الشاشة في حالة كان الحاسوب مكتبي
- 2- إيقاف التشغيل shut down ويقصد به توقف الحاسوب عن العمل ويتم بعد النقر على امر إيقاف الشغيل من قائمة ابدا
- 3- تبديل المستخدم switch user يسمح لشخص اخر لتسجيل الدخول الى جهاز الحاسوب وقد يطلب النظام ادخال اسم المستخدم وكلمة المرور في حال وجودهما
- 4- تسجيل الخروج log off للمستخدم الحالي وغلق كل البرامج وفسح المجال لاي مستخدم اخر مثبت على الحاسوب بالدخول واستخدام الحاسوب
- 5- تامين او قفل lock اذ يمنع أي شخص من الدخول باستثناء الأشخاص المرخص لهم بالدخول على الحاسوب
- 6- إعادة التشغيل restart وتكمن أهمية إعادة ل الحاسوب عند تثبيت وتنصيب برنامج جديد او إضافة جزء مادي جديد للحاسوب في بعض الأحيان او توقف الحاسوب عن العمل لسبب ما

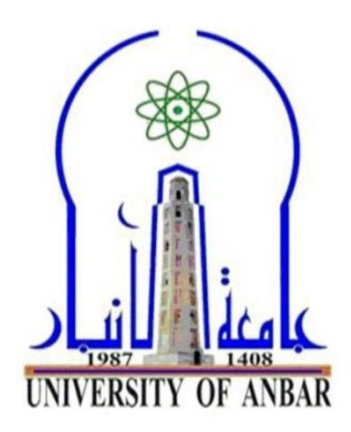

**الكلية : اآلداب القسم او الفرع : الجغرافية المرحلة : الثانية**  ا**ستاذ المادة : م .م. ثائر خير**الله عصما*ن* **اسم المادة باللغة العربية : الحاسوب اسم المادة باللغة االنكليزية : computer**

**اسم المحاضرة باللغة العربية : شريط المهام** 

**اسم المحاضرة باللغة االنكليزية : bar task**

### **المحاضرة السادسة**

### **شريط المهام bar task**

هو الشر يط الافقي الطويل (عادة ما يكون باللون الأزرق) الموجود اسفل الشاشة ، شريط المهام يكون ظاهرا طُول وقت تشغيل الحاسوب بخلاف سطح المكتب الذي يمكن ان يختفي وراء النوافذ المفتوحة علما انه بالإمكان إخفاء شريط المهام او تغير مكانه

اوال : مكونات شرٌط المهام components taskbar

ٌقسم شرٌط المهام الى ثالثة اقسام

\*القسم االٌسر)الجهة الٌسرى ( وٌتكون من

-1 قائمة ابدا menu start وقد شرحة سابقا .

2- شريط الشغيل السريع Quick launch bar : ويحتوي على ايقونات انترنيت اكسبلورر internet explorer وكذلك ويندوز ميديا بلير سافة برامج وازلتها على ... الخ ويمكن إضافة برامج وازلتها على شر يط التشغيل السر يع.

**\*القسم الوسط** 

وهو القسم الذي يتوسط شريط المهام ويظهر البرامج والملفات المفتوحة

**\*القسم األيمن )الجهة اليمنى( ويتكون من**

ٌحتوي هذا جزء االعالمات notification الذي ٌتضمن الى الساعة , ورموز التي تشير الى حالة بعض البرامج وبعض اعدادات الحاسوب وإظهار سطح المكتب ليسهل الوصول والعودة السريعة لمشاهدة الى سطح المكتب ...الخ

ثانيا – إضافة وإزالة بعض البرامج على شريط المهام ولعمل ذلك نتبع الخطوات التالية

- -1 إضافة برنامج على شرٌط المهام ++ انقر بزر الماوس الأيمن فوق أي برنامج تريد عرضه من قائمة ابدا ++ من القائمة الفرعية التي تظهر نختار امر (إضافة الى شريط المهام (pin to taskbar
- -2 ازالة برنامج من شرٌط المهام ++ انقر بزر الموس الأيمن على البرنامج المضاف في شريط المهام ++ من القائمة الفرعية اختار( إزالة من شريط المهام unpin this )program from taskbar

## **folders and file والملفات المجلدات**

### **## المجلدات folders**

يستخدم نظام الويندوز المجلدات لتخزين وإدارة الملفات file لتصبح اكثر سهوله للوصول الى المجلدات والملفات الموجودة داخلها وتتضمن مجلدات الو بندوز 7 الميز ات التالية

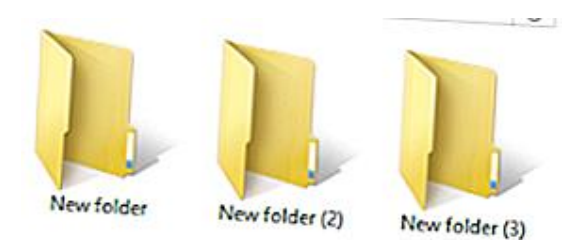

MP3

-1 شرٌط العنوان bar title و شرٌط التنقل navigation ٌحتوي على اسم وموقع المجلد، ويحتوي شريط العنوان أيضا على ازرار الاغلاق والتكبير والتصغير والرجوع والتقدم ومربع البحث search box -2 شرٌط القوائم bar menu : ٌحتوي على قوائم ملف file , تحرٌر edit, عرض view , األدوات tools ,تعلٌمات help . 3- شريط مجلدات ، والتنظيم organize وازرار المعاينة والتعليمات -4 قائمة المهام للمجلدات والملفات : الوصول السرٌع للمجلدات والملفات 5- تفاصيل او شريط الحالة state bar: عرض خصائص المجلد المؤشر مثل ) االسم , النوع , السعة , تارٌخ االنشاء( **## الملفات files** تخزن المعلومات في الحاسوب على شكل ملفات وهي جزء من الكيان البرمجً للحاسوب وهنالك أنواع **XLS DOC** مختلفة من الملفات بما في ذلك ملفات نظام التشغيل وملفات البرامج وملفات | خاصة بالمستخدم **JPG**  $ZIP$ لكل ملف اسم name file وملحق **CREATION** أي امتداد extension عادتا يكون | من ثلاثة احرف في معظم الملفات يحدد نوع الملف حيث يفصل بينه وبين اسم الملف بنقطة . ندرج ادناه بعض الملفات شائعة الاستخدام -1 Doc ملفات الوورد 2003 docx لملفات الوورد لإلصدارات الالحقة

-2 Txt ملف نصً للمالحظات

3- Eml ملف البريد الالكتروني -4 Xls ملف اكسل 2003 و xlsx ملف اكسل لإلصدارات الالحقة -5 htm or Html ملف صفحة وٌب -6 Ppt ملف العروض التقدٌمٌة 2003 point power و pptx ملفات الباوربوينت للإصدارات اللاحقة -7 Exe ملفات تنفٌذٌة

## **األيقونات Icons**

الإيقونة هي اصغر مكون برمجي تخزن فيه اسم وموقع الملفات والمجلدات والبرامج وتكون على شكل رموز او صور صغيرة تسمح من خلال النقر المزدوج عليها بفتح الملفات الموجودة في الحاسوب ادناه بعض الايقونات الشائعة في الحاسوب

> -1 اٌقونة الحاسوب : computer my وتشمل وحدات التخزين الثابتة ( C ........D, )وكذلك المتحركة مثل فالش روم ROM Flash ولدٌفٌد DVD ف بالحاسوب

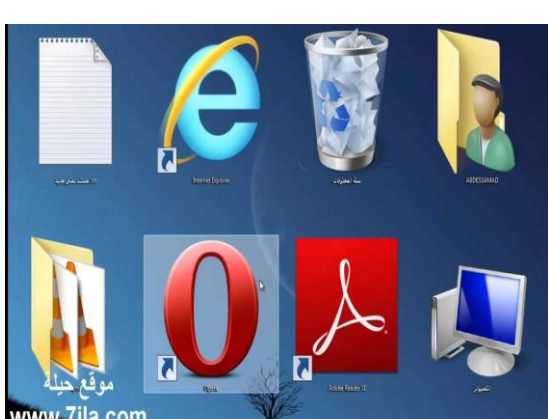

2- ايقونة لا بتوب laptop يحتوي هذا المجلد على المجلدات الافتراضية مثل

مجلد التحميل Download لتحميل الملفات من الانترنيت ويمكن تسميته من قبل المستخدم باي اسم يلائمه.

3- ايقونة سلة المحذوفات recycle bin Icon يشير الى الجزء من القراص الصلب يحتفظ مؤقتا بالملفات المحفوظة ( temporarily ) بعد تطبيق الايعاز delete ويمكن ارجاع الملفات المحذوفة اذا لم يتم تفريغ سلة المحذوفات

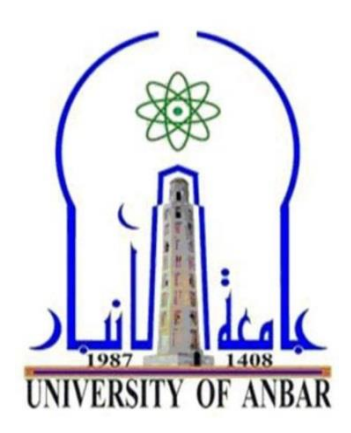

**الكلية : اآلداب القسم او الفرع : الجغرافية المرحلة : الثانية استاذ المادة : م .م. ثائر خيرهللا عصمان اسم المادة باللغة العربية : الحاسوب اسم المادة باللغة االنكليزية : computer اسم المحاضرة باللغة العربية : انشاء مجلد او ملف creating new folder and file : االنكليزية باللغة المحاضرة اسم**

### **المحاضرة السابعة**

### **creating new folder and file ملف او مجلد انشاء**

\*لأنشاء مجلد جديد نتبع الخطوات التالية

-1 -افتح أي مجلدا مثال المستندات Documents my 2- -ننقر بالزر الماوس الأيمن في مكان فارغ ومن القائمة المنسدلة اختار جديد new ثم "انشاء مجلد جديد " يتم عرض مجلد جديد بالاسم الافتراضي المحدد -3 -اكتب اسما للمجلد الجدٌد ثم اضغط ENTER مالحظة: ال ٌمكن انشاء مجلد او ملف داخل نافذة جهاز الحاسوب My

Computer

## **تغير اسم ملف او مجلد**

هنالك عدة طرق انغير اسم ملف او مجلد

**أولا-** نحدد المجلد او الملف المطلوب تغيير اسمه ثم ننقر نقرة مزدوجة على اسم المجلد او الملف نكتب االسم الجدٌد ونضغط enter

**ثانيا-** نحدد المجلد او الملف المطلوب تغٌٌر اسمه ومن لوحة المفاتٌح نضغط على زر 2F نكتب اسم المجلد او الملف الجدٌد ونضغط ENTER

**ثالثا -** نحدد المجلد او الملف المطلوب تغيير اسمه ثم ننقر بزر الموس الأيمن ومن القائمة المنسدلة نختار امر إعادة تسمية Rename نكتب الاسم الجديد للمجلد او الملف ثم نضغط ENTER

**مالحظة : ال يمكن تغير اسم مجلد او ملف تخص النظام ويتم تغير اسم المجلد او الملف الذي انشئها المستخدم**

### **اجراءات )النسخ – القص – اللصق(**

**النسخ Copy :**اخذ نسخة من ملف او مجلد ووضعها فً مكان اخر مع االحتفاظ بالنسخة االصلٌة

**القص cut :** قص الملف او المجلد ونقله الى مكان اخر

**اللصق paste :** امر تثبٌت النسخ والقص عند تنفٌذهما أي من امري النسخ والقص لا بتم الا بتنفيذ امر لصق

**طرق النسخ واللصق**

**أوال :** نسخ الملفات من قائمة organize -1 -نحدد الملف او المجلد الطلوب نسخه -2 -نفتح قائمة organize ونختار منها امر نسخ copy 3- -نفتح النافذة المطلوب وضع النسخة فيها -4 -من قائمة organize نختار االمر لصق paste

<mark>ثانيا :</mark> النسخ باستخدام زر الماوس الأيمن

-1 -نحدد الملف المطلوب نخه., 2- -نضغط بزر الماوس الأيمن على الملف ومن القائمة المنسدلة نختار امر نسخ. 3- -نفتح النافذة الطلوب وضع النسخة فيها. 4- -نضغط على زر الماوس الأيمن في مكان فارخ داخل النافذه ومن القائمة المنسدلة نختار امر لصق.

**ثالثا :** النسخ باستخدام لوحة المفاتٌح

-1 -نحدد الملف المطلوب نسخه -2 -باستخدام لوحة المفاتٌح نضغط على مفتاحً c+ctral ألمر النسخ. 3- -نفتح النافذة المطلوب وضع النسخة فيها. -4 -من لوحة المفاتٌح نضغط على مفتاحً v+ctral ألمر اللصق.

**رابعا :** النسخ باستخدام السحب واالفالت بزر الماوس االٌسر

- 1- -نفتح النافذتين نافذة المصدر التي تحتوي على الملف او المجلد المراد نسخه ونافذة الواجهة المراد وضع النسخة فيها.
- -2 -نسحب الملف او المجلد بواسطة زر الماوس االٌسر بتجاه نافذة الواجهة ونفلته.

**خامسا :** النسخ باستخدام السحب واالفالت بزر الماوس االٌمن

- 1- -نفتح النافذتين نافذة المصدر التي تحتوي على الملف او المجلد المراد نسخه ونافذة الواجهة المراد وضع النسخة فيها.
- -2 -نسحب الملف او المجلد بواسطة زر الماوس االٌمن بتجاه نافذة الواجهة ونفلته.

3- -تظهر قائمة فرعية نختار منها نسخ الة هذا الموضع.

ملاحظة : تنفيذ امر قص له نفس المراحل أعلاه بتنفيذ امر نسخ ولكن مع عدم الاحتفاظ بالنسخة الرئيسية في مكانها أي عملية نقل من مكان الى اخر .

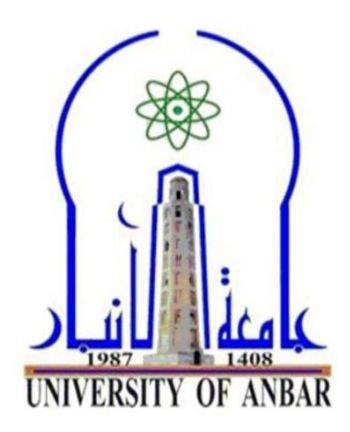

**الكلية : اآلداب القسم او الفرع : الجغرافية المرحلة : الثانية**  ا**ستاذ المادة : م .م. ثائر خير**الله عصما*ن* **اسم المادة باللغة العربية : الحاسوب اسم المادة باللغة االنكليزية : computer اسم المحاضرة باللغة العربية : حذف المجلدات والملفات** اسم المحاضرة باللغة الانكليزية : delete folder and files

### **المحاضرة الثامنة**

## **delete folder and files والملفات المجلدات حذف**

### **\*حذف مجلد او ملف وارساله الى سلة المحذوفات**

-1 - تحدٌد المجلد او الملف المراد حذفه

-2 -من لوحة المفاتٌح نضغط مفتاح حذف delete

3- - يظهر مربع حوار يطلب التأكيد حذف الملف او المجلد وارساله الى سلة Recycle Bin المحذوفات

\*\*حذف ملف او مجلد حذفا نهائٌا

نتبع نفس الخطوات السابقة ونضغط على زري delete + shift

\*\*\*استعادة مجلدات وملفات محذوفة ومرسلة الى سلة المحذوفات

ٌمكن استعادة الملف او مجموعة من الملفات والمجلدات المحذوفة من سلة المحذوفات Bin Recycle اذا لم ٌتم افراغ السلة باستخدام االٌعاز افراغ Empty نتبع الخطوات التالٌة:

-1 - نفتح سلة المحذوفات -2 - نحدد الملف او الملفات او المجلدات المراد استعادتها وذلك بزر الموس االٌسر مع مفتاح shift -3 - ننقر بزر األٌمن على الملفات المؤشرة ونختار امر استعادة Restore 4- ويمكن استخدام الامر restore الموجود في شريط المجلدات في مجلد سلة المحذوفات.

## **تفريغ سلة المحذوفات من المجلدات والملفات**

يتم فتح سلة المحذوفات اختيار الامر تفريخ سلة المحذوفات Empty the recycle bin نلاحظ بعد ذلك ان سلة المحذوفات قد تم تفر بغها بالكامل

## **مالحظة مهمة**

يمكن استرجاع الملف المحذوف بنقر زر الماوس الأيمن في مكان فارغ على سطح المكتب ومن القائمة المنسدلة نختار الامر Undo Delete او استخدام المفتاحين z+ctrl من لوحة المفاتٌح وكذلك ٌمكننا ارجاعه الى سلة المحذوفات باستخدام االمر Redo Delete او استخدام المفتاحين ctrl+y من لوحة المفاتيح.

## **انشاء ايقونة الطريق المختصر Icon shortcut**

تشمل ايقونة الطريق المختصر اسم وموقع وتسمح بفتح تطبيق ( ملف / مجلد / برنامج) بسرعة أي إمكانية فتح الملفات والّبرامج مّباشرة من على سطح المكتب اذ عادتاً ما يتم وضع ايقونات الاختصار على سطح المكتب وتميز بسهم صغير في الزاوية السفلى اليسرى ويتم عمل ذلك كما موضح ادناه:

-1 -نحدد الملف ثم طرٌق مختصر من قائمة ملف shortcut create > file 2- - ننقر بالزر الأيمن للماوس ومن القائمة المنسدلة نختار الامر ارسال الى sent to > desktop المكتب سطح

## **البحث عن المجلدات والملفات**

يوفر نظام الويندوز عدة أساليب للبحث عن المجلدات او الملفات فلا توجد طريقة بحث واحدة تعد الأفضل لكن يمكن استخدام طرق مختلفة حسب موع البحث.

1- - استخدام مربع البحث search box الموجود في قائمة ابدا start للبحث عن الملفات والمجلدات والبرامج ورسائل البريد الالكتروني المخزونة على الحاسوب. 2- استخدام مربع البحث الموجود في واجهة المجلدات تستخدم بالبحث عن الملف معروف انه مخزون في مكان محدد مثل احد أجزاء القرص الصلب او أقراص التخزين المتحركة لتوفير الوقت والجهد

### **معاينة االيقونات view Icon**

يوفر نظام الويندوز إمكانية اختيار كيفية عرض الملفات والمجلدات بالحجم الذي يناسب المستخدم وذلك لتعدد طرق العرض من خلال اختيار الامر او الايعار المناسب مثل صغيرة small او كبيرة Large او على شكل قائمة list او تفاصيل details او tiles او عرض محتويات content ولكل عرض ميزة خاصة بمتاز بها.

## **خلفيات سطح المكتب Backgrounds Desktop**

يوفر ويندوز 7 خيارات عديدة للصور wallpaper التي تظهر على سطح المكتب لتغير خلفية سطح المكتب فيتم بإحدى الخيارات الاتية :

- -1 النقر بزر الماوس األٌمن على سطح المكتب ومن القائمة المنسدلة نختار امر تخصيص personalization (بيرسونالايزيشن) ثم انقر فوق خلفية سطح Desktop Background المكتب
- 2- من قائمة ابدا start ثم خيار لوحة التحكم ثم المظهر واضفاء الطابع الشخصي ثم تخصيص

**اما اذا نريد ان نضع صورة من الصور التي نحتفظ بها فيتم ذلك بالطريقة التالية**

-1 افتح **مجلد الصور** تحدٌد **الصورة** ثم انقر بزر الماوس األٌمن على الصورة المحددة ومن القائمة المنسدلة اختار االمر desktop us set background

**تفعيل وتغير شاشة التوقف screensaver the changing**

تساعد شاشات التوقف screensaver على حماية شاشة الحاسوب عندما يعمل لساعات طويلة لذلك وفر ويندوز 7 شاشات توقف متنوعة ولتفعيلها نتبع الاتي:

-1 النقر بزر الماوس األٌمن على سطح المكتب ومن القائمة المنسدلة اختار **تخصص** ومن ثم اختار **شاشة التوقف** -2 ستظهر نافذة ٌتم من خاللها **اختيار نمط شاشة توقف** screensaver والفترة التي تظهر فيها شاشة التوقف اذا لم يتم استخدام الحاسوب

### **لوحة التحكم panel control**

تحتوي لوحة التحكم control panel على العديد من الأدوات التي تساعد على التحكم في نظام التشغيل ويندوز والحاسوب

تحتوى لوحة التحكم العديد من الأدوات للتحكم بإعدادات الحاسوب حيث يحتوي **ويندوز 7** ما ٌقارب ال **50** أداة كل واحدة منها تمتلك خواص تختلف عن األخرى حيث إضافة الأجهزة مثل الطابعة او اعدادات الصوت والتاريخ والوقت وكذلك اعدادات الماوس ولوحة المفاتٌح ...الخ

**الوصول الى لوحة التحكم**

للصول الى لوحة التحكم نتبع الخطوات التالٌة

-1 من قائمة ابداء start نختار لوحة التحكم panel control -2 بالضغط على المفتاحٌن عالمة الوٌندوز وحرف ال R ثم طباعة Control ثم موفق **OK** 

**مختصرات مهمة للحفظ** 

 **Z+Ctrl التراجع عن االجراء** 

**Y+Ctrl إعادة االجراء**

**A+Ctrl تحديد الكل**

**Esc+Ctrl فتح قائمة ابدا** 

 **delete + Shift حذف نهائي دون النقل الى سلة المحذوفات**

**تعض الحاالخ واالعذاداخ الشائعح في الحاسوب**

**أوال : التعامل مع حاسوب غير مستجية computer Unresponsive**

في بعض الأحيان يصبح الحاسوب في حالة تجمد (عدم الاستجابة للأوامر والإيعازات ) أي لا يستجيب الى النقر بالماوس او لوحة المفاتيح، في مثل هكذا حالة ننتظر فترة من الوقت لإعطاء الحاسوب الوقت الكافي لإنجاز الوظيفة المطلوبة او نقوم بعمل الاتي: 1- الضغط على مفتاح هروب Esc الموجود في لوحة المفاتيح 2- او الضغط على المفاتيح Ctrl+ Alt+ Delete معا ، سوف تفتح نافذة هذير المهام task manager، ثم تحديد البرنامج الغير مستجيب والمراد إيقافه ،ثم الضغط على End task.

**ثانيا :إدارج الطاتعح**

ذعذ الطاتعح هي األجهضج الولذمح وذخرلف اًىاعها تاخرالف الششكاخ الوصٌعح لزلك َجة ذعشَف الطاتعح عٌذ ذىصُلها تالذاسىب ولرعشَف غاتعح وذثثُرها فٍ الذاسىب ًرثع الخطىاخ األذُح:

-1 هي لائوح اتذا START -2 اخراس األداج "األجهضج والطاتعاخ" printer and Devices -3 ثن اخراس "إظافح غاتعح هذلُح " printer local a Add -4 ثن اًمش فىق" الرالٍ " Next -5 فٍ الصفذح "ذثثُد تشًاهج ذشغُل الطاتعح" دذد "الششكح الوصٌعح" و"اسن الطاتعح " -6 ثن اًمش فىق "الرالٍ" -7 ذن الرثثُد

# **مالحظه 1 : في حالح لم تكن الطاتعح )الشركح المصنعح و اسم الطاتعح( مذرجح في القائمح نتثع الخطواخ االتيح:** 1- من أداة الأجهزة والطابعات 2- النقر فوق الامر "تحديث نظام التشغيل الويندوز" Windows Update 3- ننتظر حتى يتحقق نضام الويندوز من وجود رامج تشغيل إضافية للطابعة ويتم التثبيت **مالحظح :2ارا لم تكن أي من الثرامج متاحح وتتوفر األسطوانح المضغوطح CD الخاصح تتعريف الطاتعح نتثع األتيح:**

-1 هي أداج األجهضج والطاتعاخ -2 اًمش فىق الخُاس" هذرىي المشص الوعغىغ " Dick Have -3 اسرعشاض الولف الزٌ َذرىٌ علً تشًاهج ذشغُل الطاتعح -4 دذد "الششكح الوصٌعح" و"اسن الطاتعح " -5 اًهاء End

**ثالثا : تعين الطاتعح االفتراضيح** 

اذا كان هنالك العديد من الطابعات مثبته بالحاسوب ولكننا نستخدم واحد منها في معظم الوقت فيتم تعينها كطابعة افتراضية أي يممكن إعطاء امر طباعة دون الاضطرار الى اختيار طابعة في كل مرة نتبع الخطوات الاتية:

> 5- انقر فوق قائمة ابدا start 2- اختار الأجهزة والطابعات Devices and printer 3- من النافذة ننقر زر الماوس الأيمن فوق الطابعة التي نريد استخدامها 4- نختار الامر تعين كطابعة افتراضية set us default printer

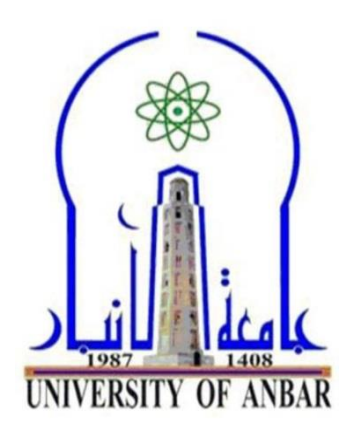

**الكلية : اآلداب القسم او الفرع : الجغرافية المرحلة : الثانية**  استا<mark>ذ المادة : م .م. ثائر خير</mark>الله عصما*ن* **اسم المادة باللغة العربية : الحاسوب اسم المادة باللغة االنكليزية : computer اسم المحاضرة باللغة العربية : حساب مستخدم**

**اسم المحاضرة باللغة االنكليزية :** account user

## **المحاضرة التاسعة**

**رابعا : إضافة حساب مستخدم**

المستخدم user :هو الشخص المخول باستخدام الحاسوب.

حساب المستخدمين User Accounts : هو ما يقوم به المستخدم من اعمال بالحاسوب باستخدام نظام التشغيل ويندون 7 و هُنالك ثلاث أنواع منها:

- 1- حساب المدير Administrator Account : هو المسؤول على استخدام الحاسوب ويمكنه السيطرة على جهاز الحاسوب بأكمله بما في ذلك حسابات أخرى، ولا يمكن تعطيل او حذف حساب المسؤول.
- 2- حساب قياسي Standard Account : يمكن للمستخدمين الذين لديهم حسابات محددة تثبيت البرنامج والأجهزة والصور وتغيير البيانات الشخصية ذات الصلة وانشاء او تغير / إز الـة كلمة المرور الخاصة به.
- 3- حساب الضيف Guest Account :حساب الضيف لا يتطلب كلمة مرور ولا يمكنه إضبافة او إزالة البرامج من الحاسوب ،وهذا النوع مناسب لفئه عمر ية معينة وكذلك الطلبة الذين يستخدمون الحواسيب في المختبرات الجامعية. ولإضافة حساب يتم من : لوحة التحكم / حساب المستخدم و امان العائلة
	- **مختصرات مهمة للحفظ F+Ctrl فتح مربع البحث O+Ctrl فتح ملف B+CtrL تنسيق غامق او ازالته delete حذف ونقل الى سلة المحذوفات**

### **2ـ البرامج التطبيقية Programs Application**

البرامج التطبيقية: هي البرامج التي يتم تشغيلها بعد تحميل نظام التشغيل

يختلف استخدام هذه البرامج حسب الحاجة ، فهناك برامج متخصصة في المحاسبة ، وأخرى في تنسيق النصوص والجداول ، وثالثة متخصصة في إنشاء العروض ، وأربعة متخصصة في قواعد البيانات، ومن أشهر هذه البرامج: -1 برامج معالجة النصوص : وهي تستخدم لتنسيق النصوص المكتوبة وإدراج الجداول والتعامل مع الصور وأشكال اإلطارات المختلفة

-2 برامج الجداول الحسابية : وهي برامج متخصصة في المحاسبة

.

.

.

-3 برامج العروض : وهي برامج تقوم بإنشاء العروض التقديمية سواء التجارية أو العملية ،مع إمكانية استخدام النصوص والصور والتصاميم الجذابة ، وإمكانية اختير التنسيقات المناسبة لطبيعة العرض

-4 برامج قواعد البيانات : وهي برامج ستخدم لتخزين كمية هائلة من البيانات بطريقة منظمة تجعل من إمكانية استرجاع البيانات أو البحث عنها سهلاً بالنسبة لمستخدم البرنامج

-5 برامج الرسوم : وهي برامج متخصصة في الرسم ،حيث تتيح هذه البرامج رسم الأشكال الهندسية المختلفة ،إضافة إلى إمكانية اختيار الألوان المناسبة للرسم ، وإمكانية كتابة النصوص على الرسم. -6 الوسائط المتعددة:Multimedia وهي عبارة عن مجموعة من البرامج تجمع بين مجموعة من الوسائط مثل الصوت والصورة والفيديو والرسم.

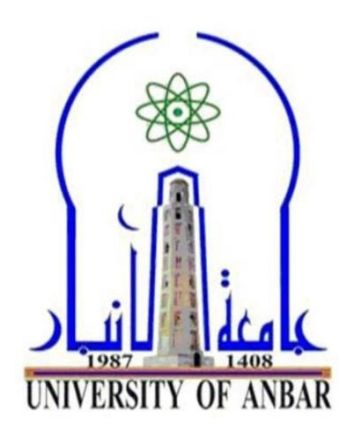

**الكلية : اآلداب القسم او الفرع : الجغرافية المرحلة : الثانية**  ا**ستاذ المادة : م .م. ثائر خير**الله عصما*ن* **اسم المادة باللغة العربية : الحاسوب اسم المادة باللغة االنكليزية : computer اسم المحاضرة باللغة العربية : تبويب الصفحة الرئيسية اسم المحاضرة باللغة االنكليزية :** 

Home tab

#### **المحاضرة الحادي عشر**

### **-2 تبويب الصفحة الرئيسية**

يضم تبويب الصفحة الرئيسة المجاميع الاتية

-1 **مجموعة الحافظة :** وتحتوي على األوامر قص لصق قطع وكذلك على نسخ التنسٌق الصفحة الرنيسية :-

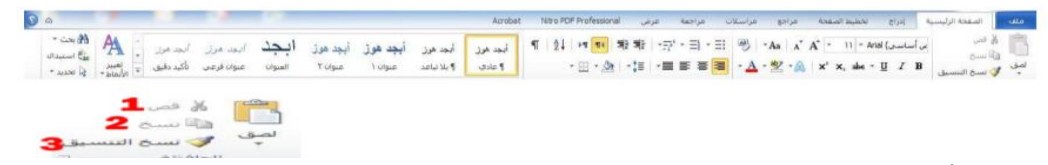

-2 **مجموعة خط :** وتحتوي على األوامر الخط حجم الخط ولون الخط تكبٌر تصغٌر الخط وكذلك االمر الحدود الذي يعطى إمكانية احاطة الخلية بخطوط حسب رغبة المستخدم

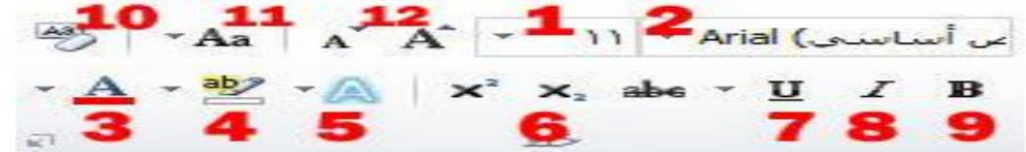

3- **مجموعة فُقرة :** وتحتوي على الأوامر مثل محاذات النص الى اليمين او الوسط او اليسار وتعداد نقطي وتعداد رقمي وفرز وتغير الانماط

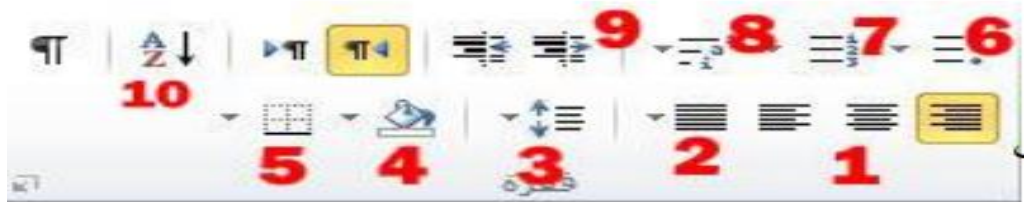

-4 **مجموعة أنماط :**تقوم أوامر هذه المجموعة بتنسٌق محتوى المستند بأكمله حسب النموذج المختار

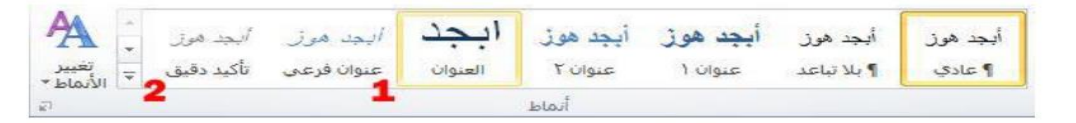

5- **مجموعة تحرير :** تضم الأوامر مثل بحث استبدال وتحديد

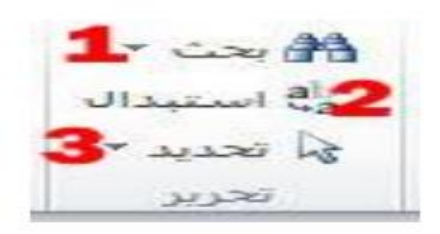

**\*\*ادناه بعض االختصارات لألوامر المهمة الشائعة استخدامها في لوحة المفاتيح مهم جدا**

 **نسخ Ctrl+c** 

**قطع Ctrl+x**

**لصق Ctrl+v**

**التنسيق نسخ Ctrl+shift +c**

**طباعة Ctrl+p**

### **تبويب تخطيط الصفحة**

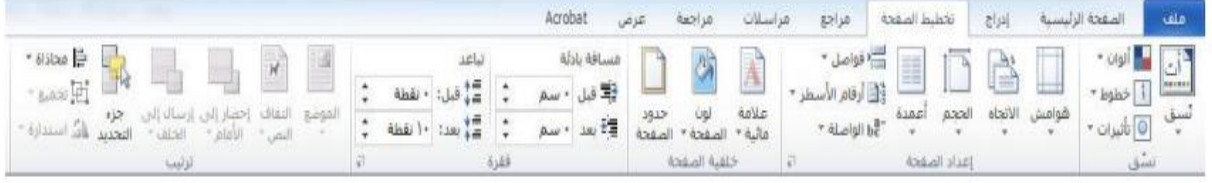

يضم مجموعة من التأثيرات الخاصة بالصفحة ويتكون من المجاميع الاتية

-1 مجموعة نسٌق : وتحتوي على نسق المستند وكذلك إعطاء مظهر متقدم على المستند بسرعة وسهولة بتغير الخطوط والألوان

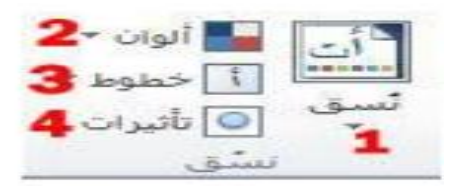

2- مجموعة اعدادات الصفحة : تستخدم في تغير هوامش وحجم واتجاه الورقة وتحتوي على خيار أعمدة لتقسيم النص الى عمودين او اكثر وكذلك فواصل الصفحات وأرقام االسطر

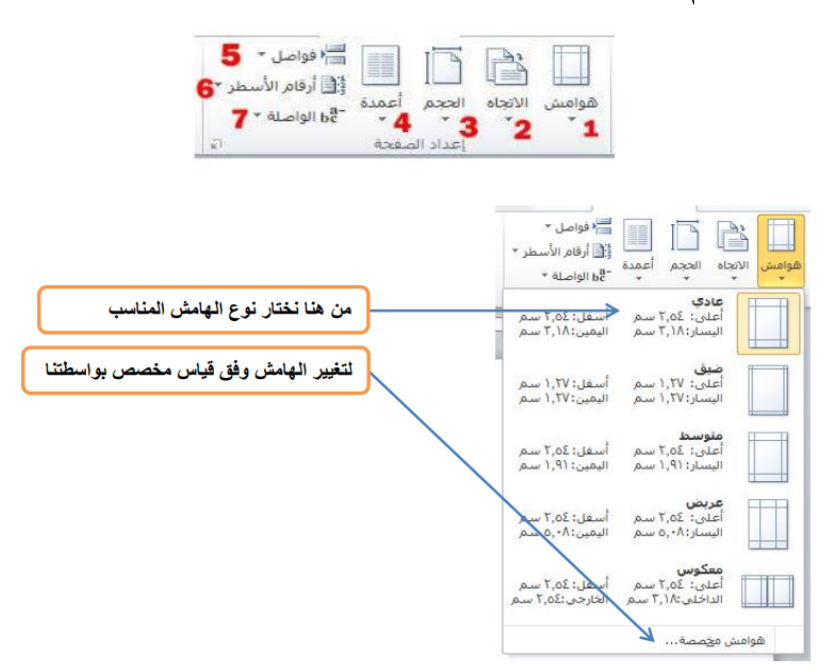

3- مجموعة خلفية الصفحة: وتحتوي على خيارات علامة مائية وتغير لون الصفحة وإمكانية وضح حدود للصفحة

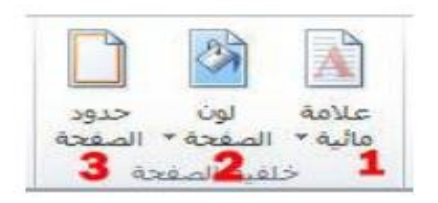

4- مجموعة فقرة: وتحتوي على خيار مسافة بادئة وخيار تباعد الفقرات 5- مجموعة ترتيب : تحتوي على مجموعة من خيارات الترتيب منها تغير مكان الكائن ضمن مجموعة من الكائنات أي جلب الكائن لالم او للخلف وتحديد جزء من الكل وتغير محاذات الكائن وتجميع اكثر من كائن للتعامل معها كمجموعة وكذلك التفاف النص وموضع الكائن

**تبويب ادراج :tab Insert**

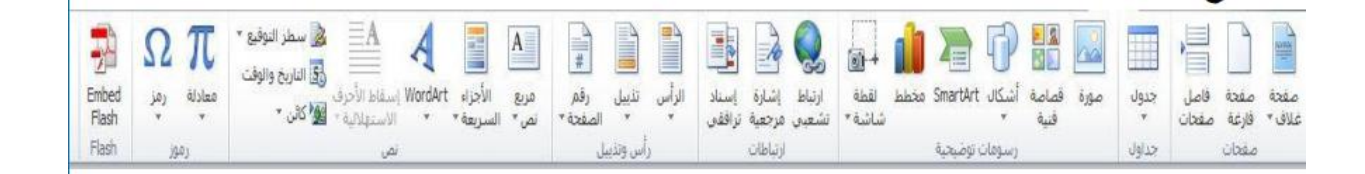

يحتوي تبويب ادراج على أوامر ومميزات تعمل على ادراج وتنسيق كائنات مثل الجداول ،الصور ،الرسومات ، الاشكال ،المخططات ، الرسوم البيانية ،الروابط ,مربعات النصوص , المعادالت والرموز

يضم تبويب ادراج على المجاميع الاتية:

1- -مجموعة صفحات : والتي تتيح لنا ادراج صفحة الغلاف وكذلك صفحة فارغة وفواصل الصفحات

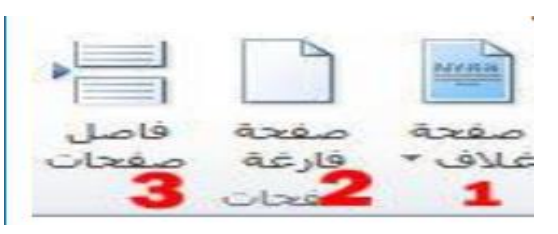

## 2- مجموعة جداول : والتي تيح لنا ادراج جدول على المستند

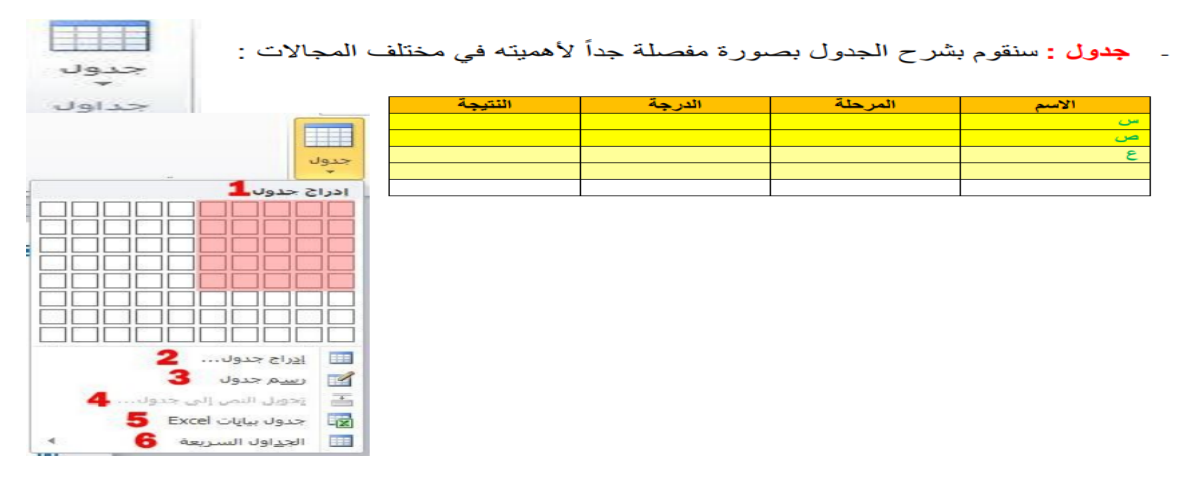

3- مجموعة رسوم توضيحية: والتي تتيح لنا إضافة الصور والقصاصات الفنية واالشكال وكذلك امر ادراج لقطة الشاشة

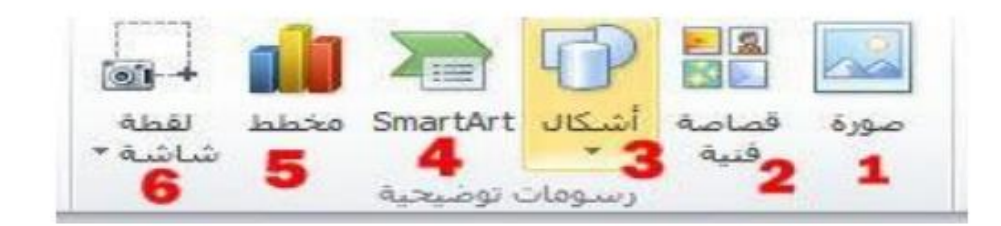

- 4- -مجموعة ارتباطات : انشاء ارتباط الى صفحة ويب او عنوان الكتروني او صورة او برنامج
	- 5- مجموعة راس وتذييل : ويمكن من خلال هذه المجموعة إضافة نص على راس او ذيل المستند وكذلك ترقيم الصفحات

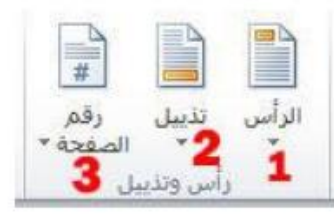

6- -مجموعة نص : والتي تحتوي على أوامر ادراج مربع نص وكذلك WordArt وسطر التوقٌع واسقاط االحرف االستهاللٌة والتارٌخ والوقت -7 -مجموعة رموز : وتحتوي على ادراج معادلة رٌاضٌة وكذلك ادراج رموز

١- معادلة:

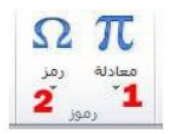

لإدراج المعادلات الرياضية وبكافة صيغها العلمية وهذا نموذج توضيحي :

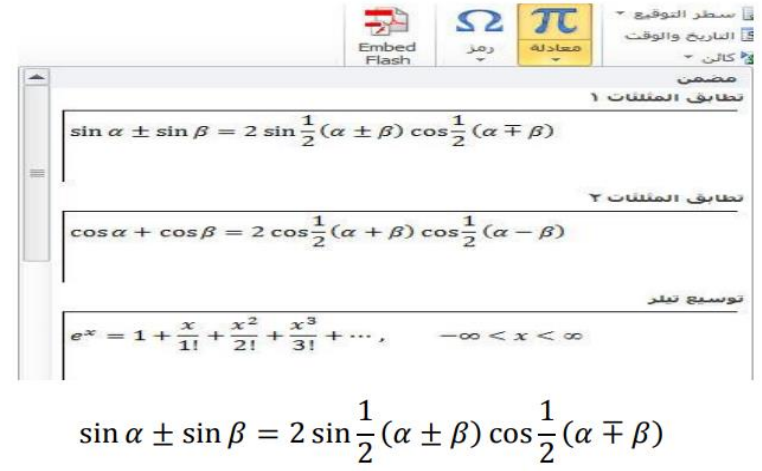

**\*\*ادناه بعض االختصارات لألوامر المهمة الشائعة استخدامها في لوحة المفاتيح مهم جدا**

- **اغالق Ctrl+w**
- **A+Ctrl تحديد ورقة العمل باكملها**
- **B+Ctrl تطبيق تنسيق غامق او ازالته**
	- **N+Ctrl انشاء مستند جديد**
- **I+Ctrl تطبيق تنسيق مائل )الخط المائل(**

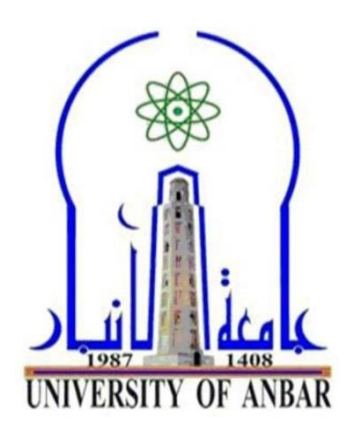

**الكلية : اآلداب القسم او الفرع : الجغرافية المرحلة : الثانية**  ا**ستاذ المادة : م .م. ثائر خير**الله عصما*ن* **اسم المادة باللغة العربية : الحاسوب اسم المادة باللغة االنكليزية : computer اسم المحاضرة باللغة العربية : تبويب عرض اسم المحاضرة باللغة االنكليزية :** 

view tab

#### **المحاضرة الثانية عشر**

#### **تبويب عرض view**

ٌحتوي على مجموعة طرائق لعرض المستند المفتوح والتحكم واخفاء المسطرة وخطوط والمعاينة . . الخ

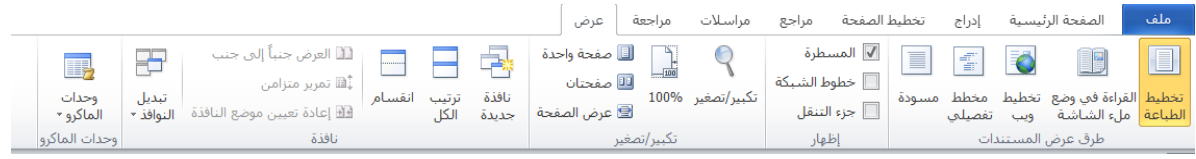

يتضمن تبويب عرض المجاميع الاتية:

-1 مجموعة طرق عرض المستند views document: تحتوي على طرائق مختلفة لعرض او معاينة المستند المفتوح 2- مجموعة اظهار show :تحتوي على خطوط الشبكة التي تعمل على وضع شبكة افتراضية على المسند 3- مجموعة تكبير / تصغير zoom : إمكانية تكبير وتصغير المستند 4- مجموعة نافذة windows تحتوي علة نافذة جديدة و ترتيب الكل وايعاز انقسام وكذلك التبديل بي النوافذ 5- مجموعة وحدات المابكرو micros

#### **تبويب تعليمات help**

من خلال هذا التبويب يمكن الاطلاع على تعليمات برنامج وورد من حيث عمل كل خاصية او ايعاز بكتابة السؤال في مرب البحث

**مختصرات مهمة للحفظ**

 **الحفظ Ctrl+s** 

**تراجع Ctrl+z**

**قص Ctrl+x**

### **delete+ Shift نسخ التنسيق**

 **بحث Ctrl+f** 

### **تبويب مراجع references**

يستخدم هذا التبويب لإضافة جدول محتويات ولأدراج حواشي سفلية وتعليقات ختامية وتسميات توضيحية للمستند ويضم تبوب مراجع المجاميع الاتية:

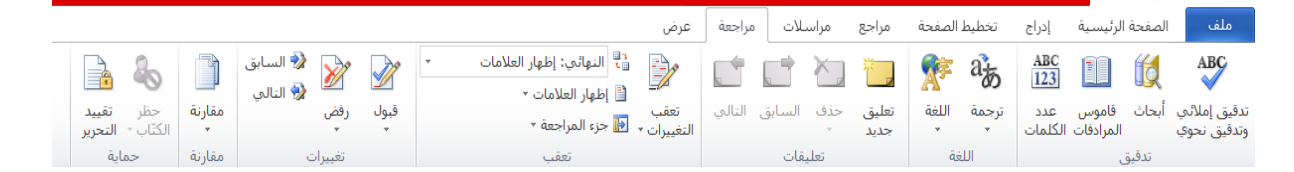

-1 مجموعة جداول المحتوٌات 2- مجموعة الحواشي السفلية -3 مجموعة المراجع واالقتباسات 4- مجموعة تسميات توضيحية 5- مجمو عة فهار س -6 مجموعة جدول المصادر

#### **تبويب مراسالت**

يضم تبويب مراسلات عدد من المهام أهمها دمج المرسلات وتصميم الاغلفة باستخدام قاعدة او جدول بيانات أي تستخدم لأنشاء رسالة نموذجية يراد طباعتها او ارسالها عبر البريد الالكتروني الى شخص او مجموعة اشخاص يضم تبويب مراسلات المجاميع الاتية:

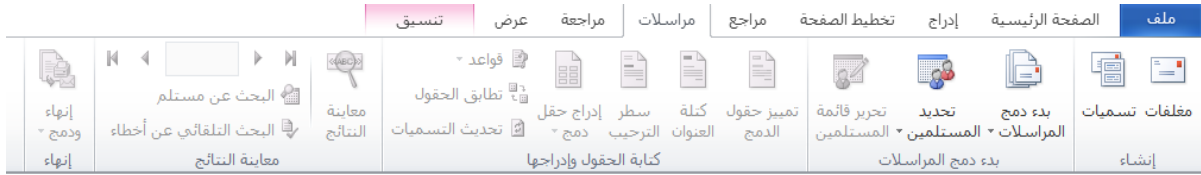

-1 مجموعة انشاء -2 مجموعة بدء دمج المراسالت -3 مجموعة كتابة الحقول وادراجها -4 مجموعة معاٌنة النتائج -5 مجموعة انهاء

## **تبويب مراجعة**

نتضمن مجموعة عمليات تجري على المستند مثل التدقيق الاملائي والنحوي للكتابة ومتابعة التعديلات التي تجري عليه مع عمل حماية للتغيرات على المستند من قبل المستخدم ويضم تبويب مراجعة المجاميع الاتية:

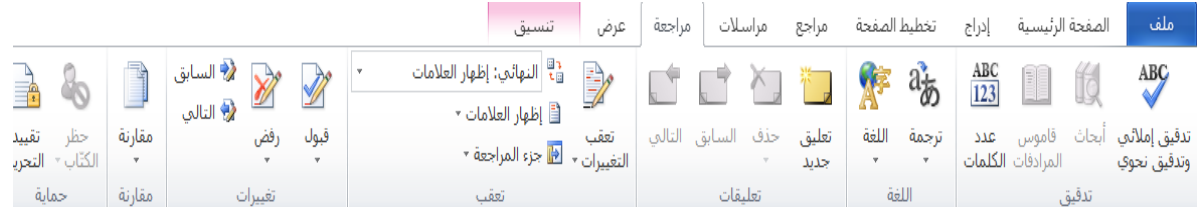

-1 مجموعة تدقٌق -2 مجموعة لغة -3 مجموعة تعلٌقات -4 مجموعة تعقب -5 مجموعة تغٌرات -6 مجموعة مقارنة -7 مجموعة حماٌة